# **DIDATTICA A DISTANZA**

### COME REGISTRARE CON MEET

## ACCESSO A MEET CON ACCOUNT GSUITE

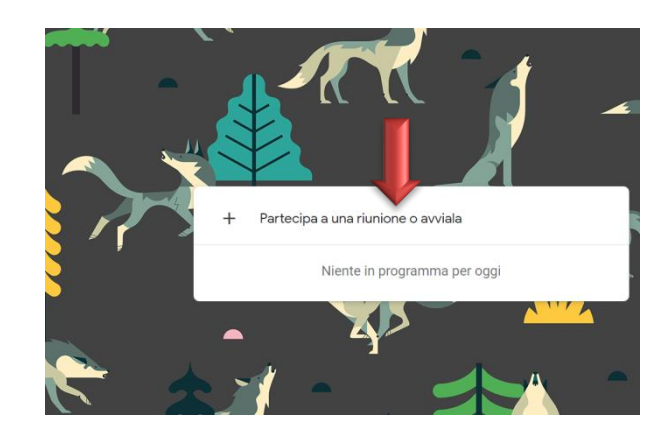

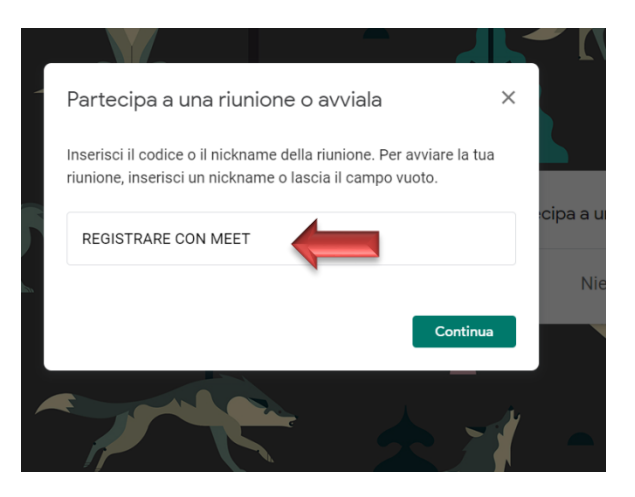

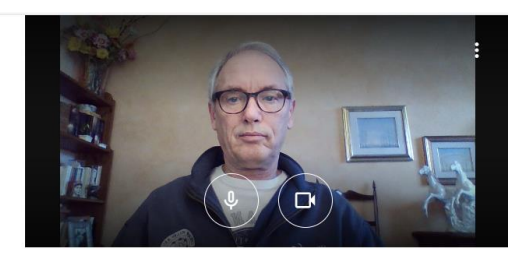

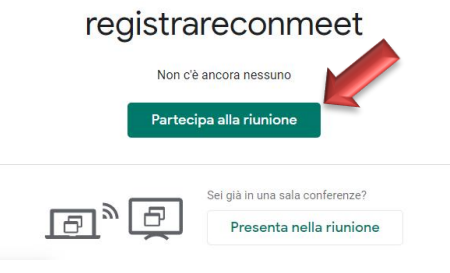

QUESTA SCHERMATA NON SERVE CLICCO SULLA X

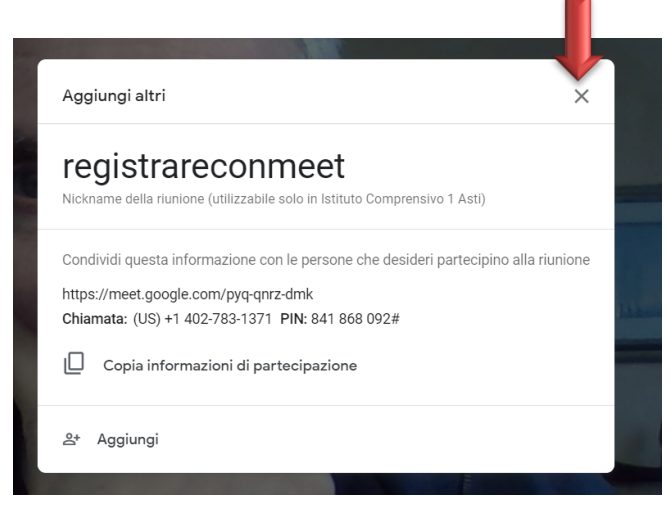

APRO TUTTI PROGRAMMI CHE MI SERVONO PER FARE LEZIONE E LI METTO SULLA

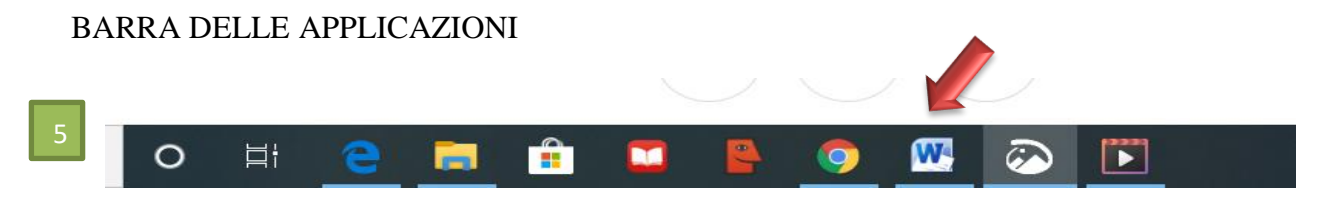

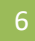

#### CLICCA SU PRESENTA ORA POI SU UNA FINESTRA

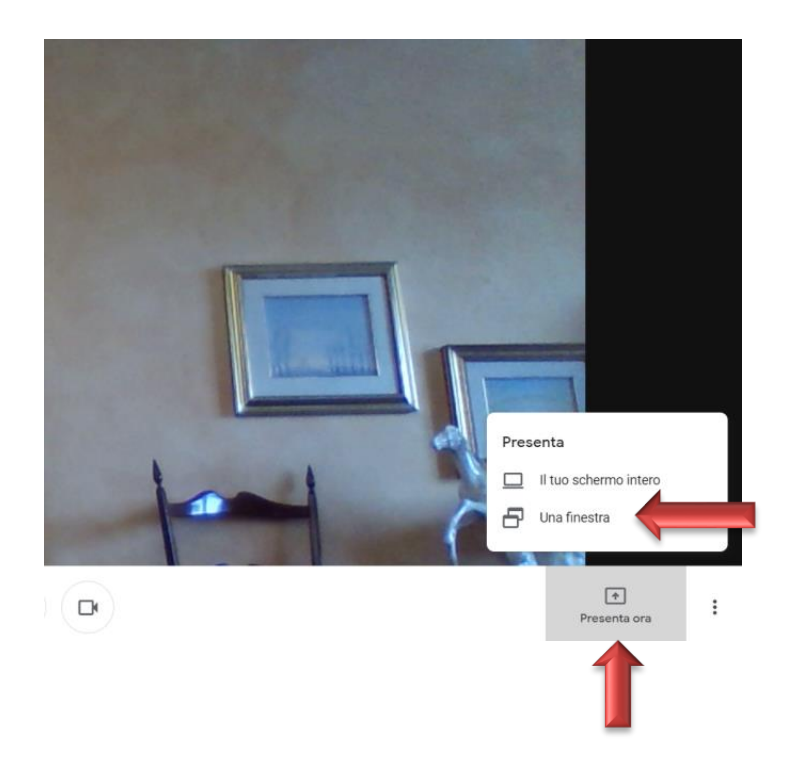

# COMPARE QUESTA SCHERMATA

Condividi una finestra dell'applicazione

Chrome vuole condividere i contenuti del tuo schermo con meet.google.com. Scegli i contenuti che desideri condividere.

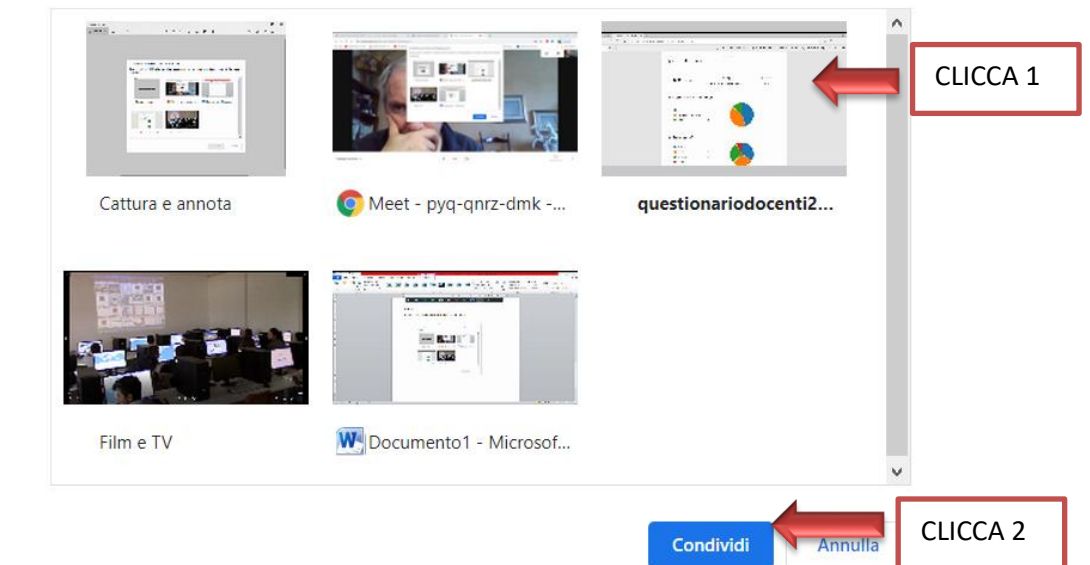

VIENE ATTIVATA LA FINESTRA SELEZIONATA - CLICCO SU RIDUCI A ICONA

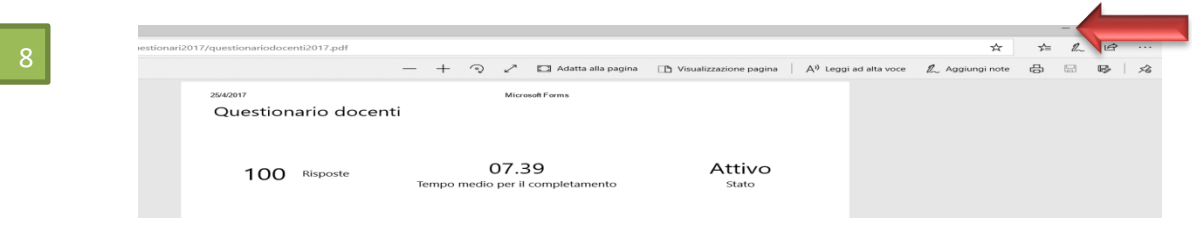

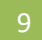

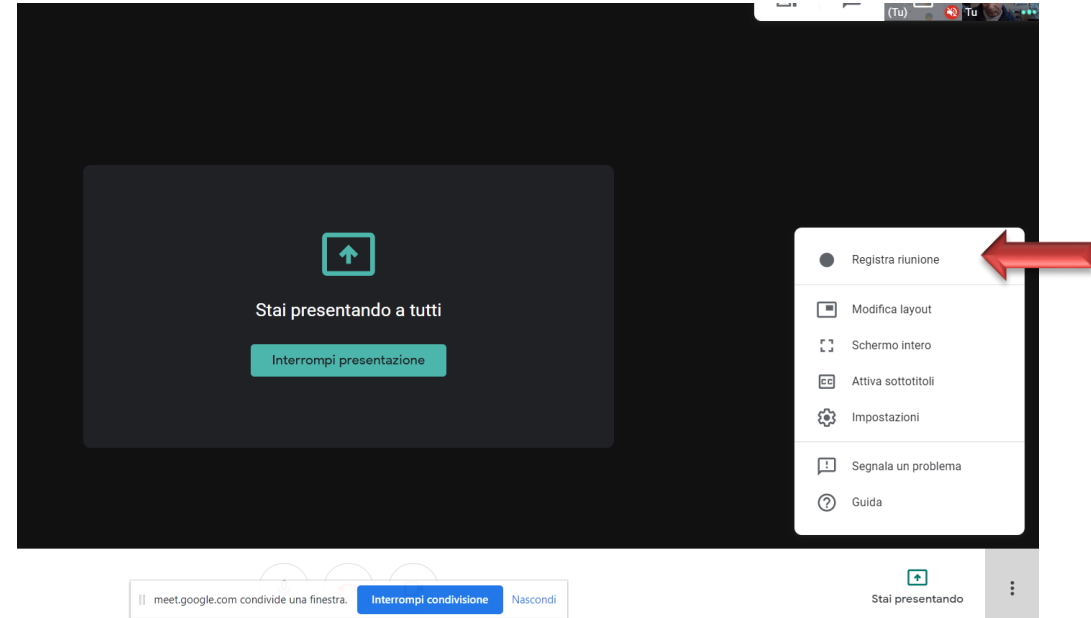

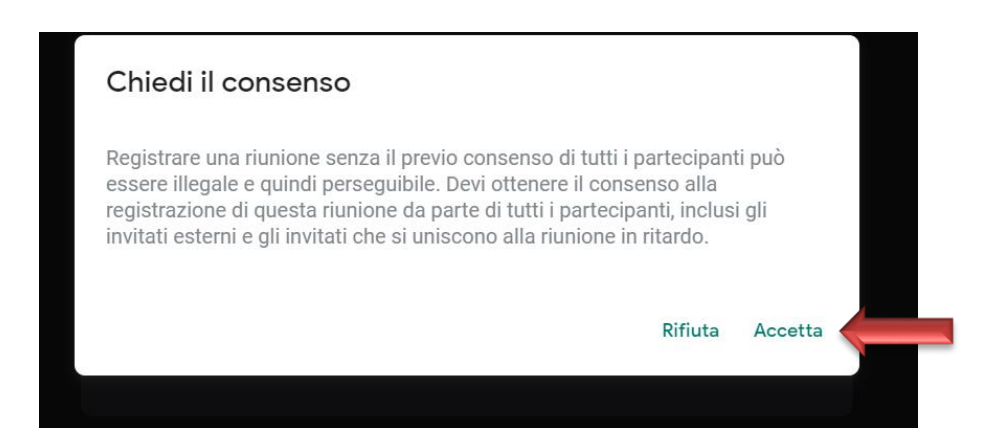

#### INIZIA LA REGISTRAZIONE

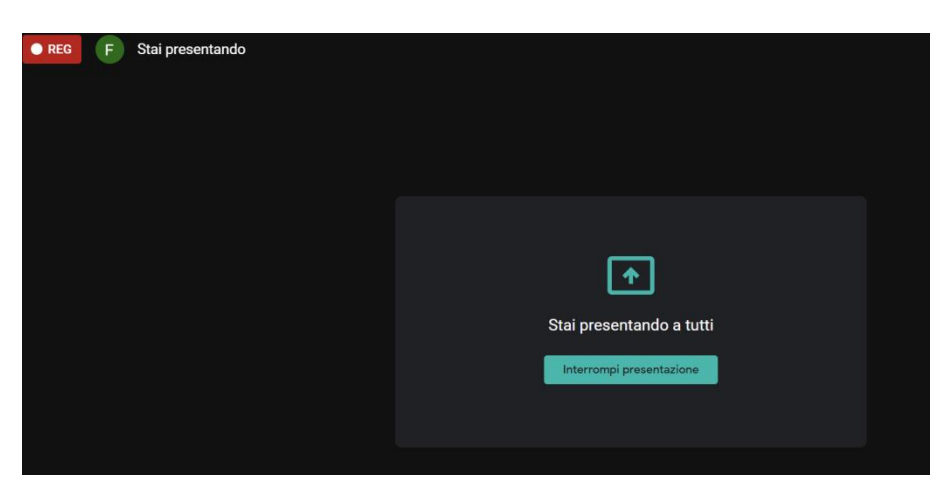

# CLICCHIAMO A TURNO SUGLI ELEMENTI CHE CI SERVONO PER LA NOSTRA LEZIONE

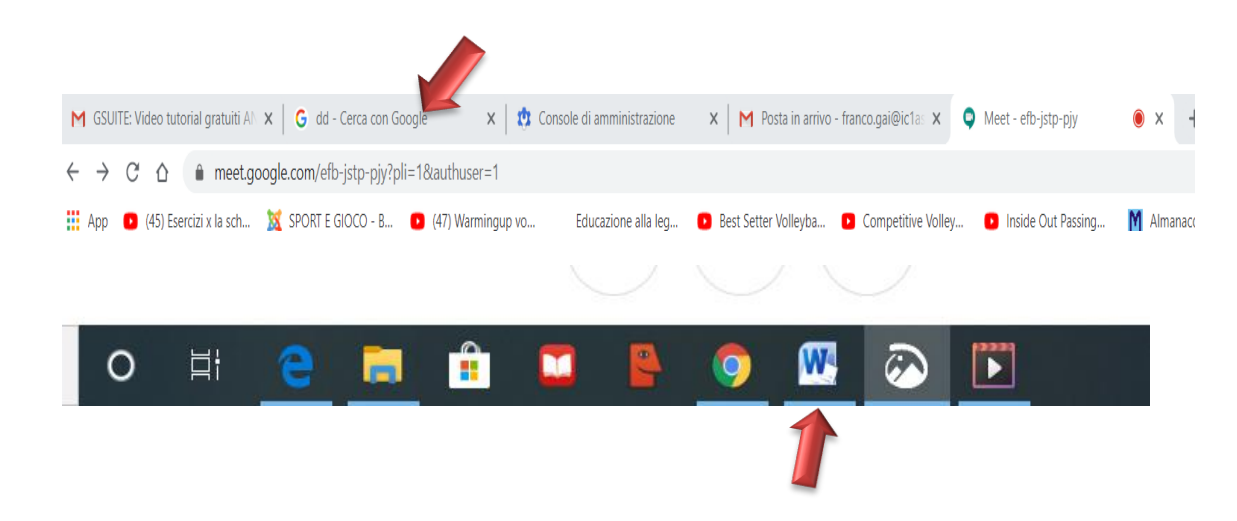

10

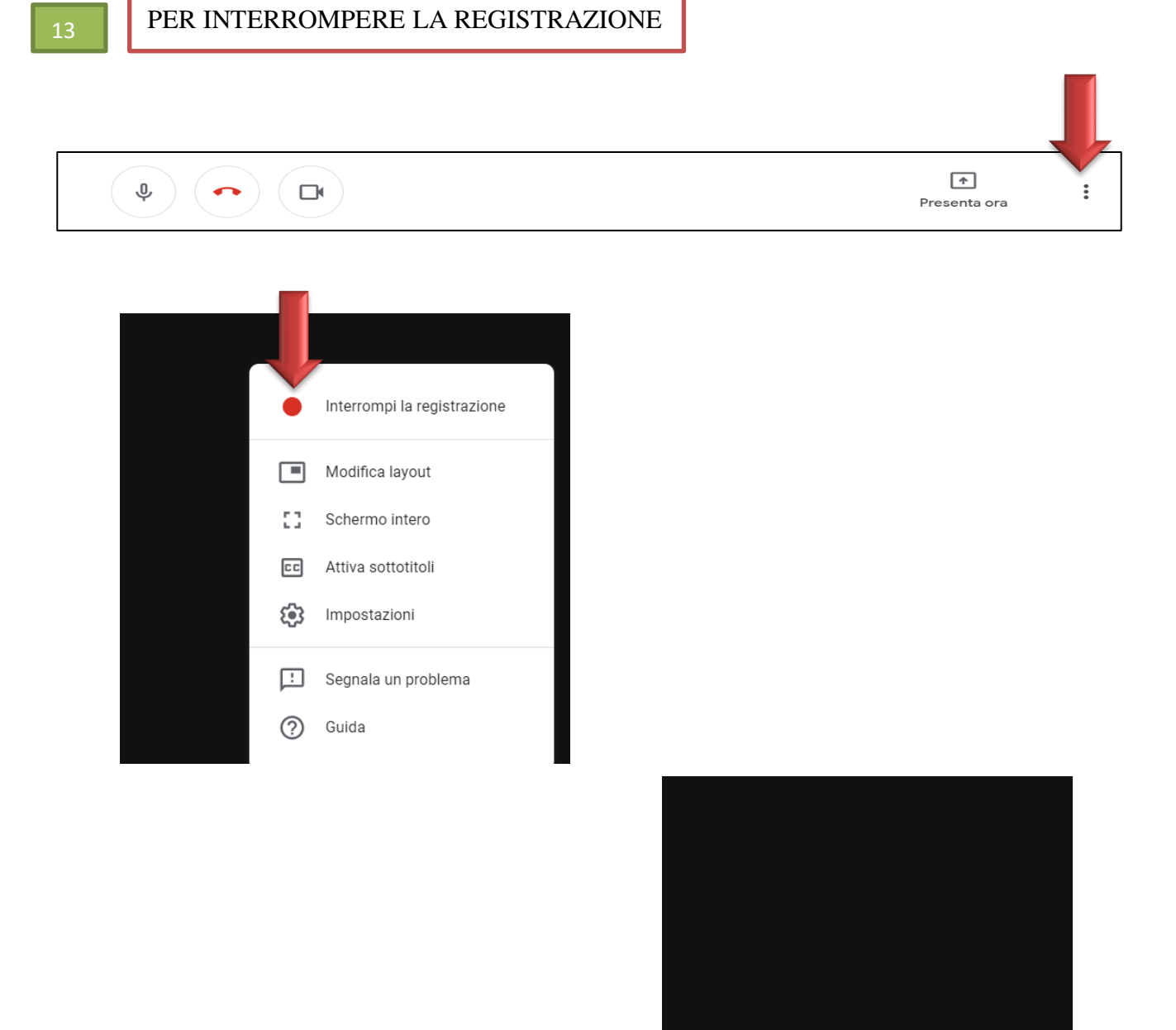

**ATTENZIONE LA REGISTRAZIONE VERRA' SALVATA DOPO ALCUNI MINUTI (DIPENDE DALLA DURATA DEL VIDEO) SU GOOGLE DRIVE. VI VERRA' INVIATA UNA MAIL SULL'ACCOUNT OFFICE 365.**

La registrazione verrà salvata su Google Drive

#### **( CHI FOSSE SPROVVISTO DI ACCOUNT OFFICE 365 CONTATTI PROF.GAI)**

IL VIDEO SARA' MESSO IN GOOGLE DRIVE / GSUITE.

NEL VIDEO SI VEDRA' LA VOSTRA LEZIONE CON VOI IN UNA PICCOLA FINESTRA SULLA DESTRA.

#### **SE NON VOLETE APPARIRE**

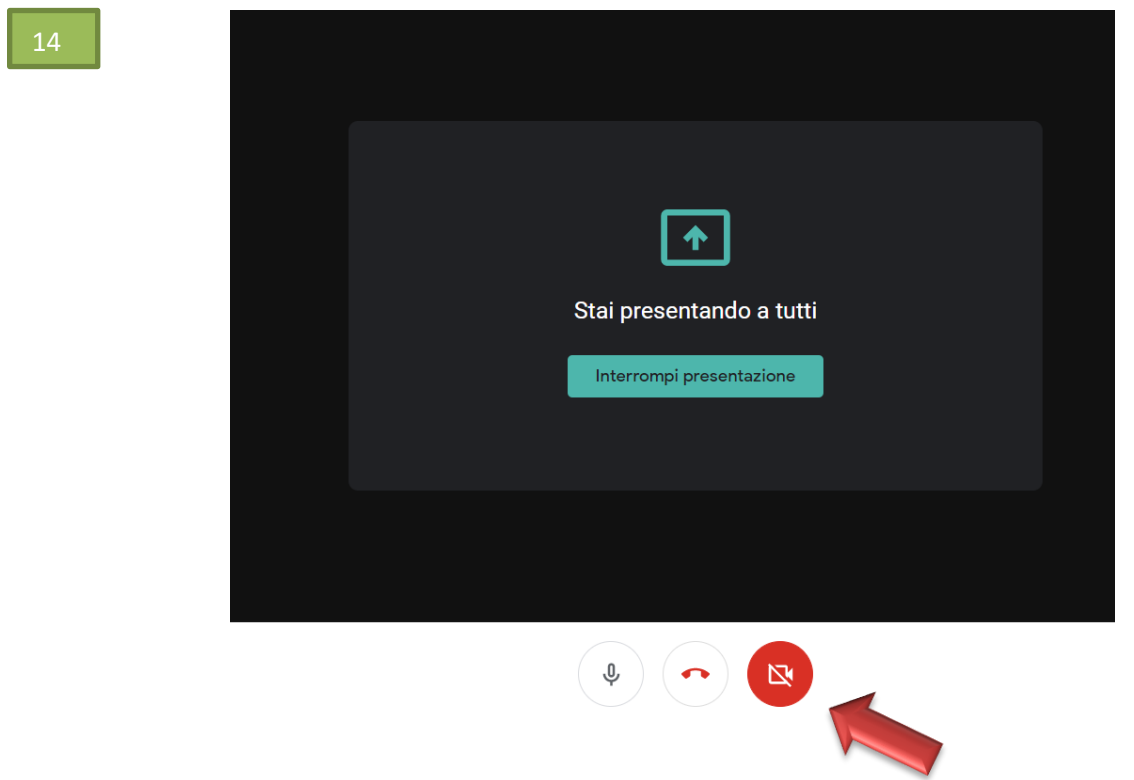

**DISABILITATE LA WEBCAM** 

# **BUON LAVORO**